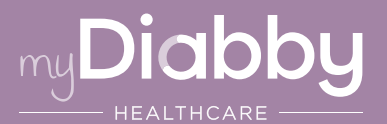

## LOGIN GUIDE

This login guide provides the specific login information for your device. Please refer to the manual for all information on using myDiabby Healthcare\*.

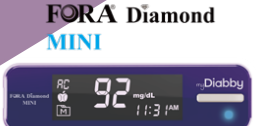

## Linking the meter with the myDiabby application

When you link your blood glucose meter to the myDiabby application, the date and time are automatically set on the meter based on the date and time on the phone.

- 1
- Enable Bluetooth on the smartphone
- $2 -$  Log in to the myDiabby  $3 -$  Select "Connect" application and open the "My connected objects" tab
	- my capillary blood glucose meter", then select your meter from the list

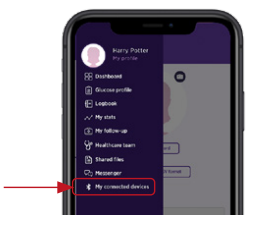

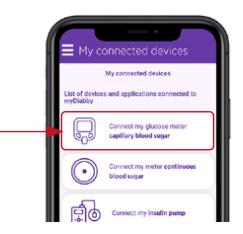

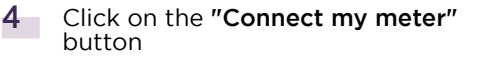

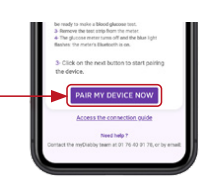

**5** Enable Bluetooth on the meter by turning it on and off. To do this:

- Insert a test strip into the meter
- Wait 1 second until the meter turns on and is ready to test
- Remove the test strip from the meter

The meter turns off and the blue light flashes: the meter's Bluetooth  $\hat{\mathcal{X}}$  is on.

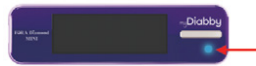

- 6 On the myDiabby application, click on the "Find my meter" button
	- The meter appears on the screen. Click on "Add".

Your meter is now linked to your myDiabby application!

## Daily use

7

- 1 Test your blood sugar level with the meter as usual.
- 2 Once the blood sugar result appears on the meter screen, remove the strip from the meter and open the myDiabby application on the phone near the meter.

(make sure Bluetooth is enabled on the smartphone)

**3** The blood sugar result is automatically sent to the myDiabby application!

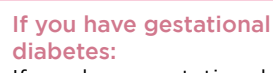

If you have gestational diabetes: once the blood sugar level appears on the myDiabby application, CHECK or VERIFY the time of day so that the result is in the right place in the logbook. You can add comments or insulin doses.

## If you have any questions about the myDiabby application: support@mydiabby.com or by phone

France: 01 76 40 01 78 **Belgique : 02 320 11 96** 

\*The manual is available for download and consultation on the myDiabby Healthcare platform.

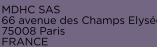

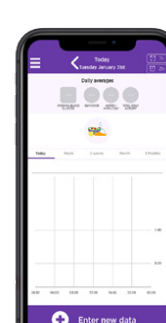

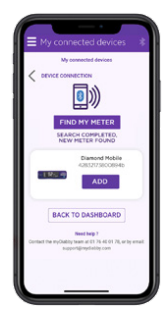

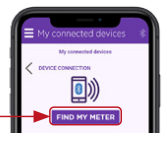

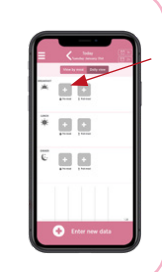

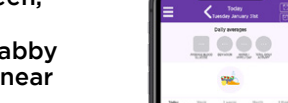

 $\widehat{\mathbb{H}}$  (6 MD  $\mathbb{A}$